## **Instruktion bokningssystem Geten 30**

### **Tvättstugan**

Vår tvättstuga är egentligen två som kan bokas var för sig. Du bokar tvättid i vårt bokningssystem på informationstavlorna, via Dinbox-appen eller via en webbsida, se instruktion på följande sidor.

Du kan endast ha en aktuell bokning, först när den passerat kan du boka ny tid.

När du har bokat en tid måste du börja senast en halvtimme efter utsatt tid annars har andra rätt att ta över den bokade tvättiden. Det är även tillåtet att använda en ej bokad tid då trettio minuter passerat.

Tänk på att inte köra vare sig för mycket eller för lite i tvättmaskiner, torkskåp eller torktumlare – det kostar föreningen både vatten och el.

Lämna tvättstugan välstädad! Detaljerade instruktioner finns anslagna på dörrarna i tvättstugan.

### **Pergola och Boulebana**

I bokningssystemet kan man även boka boulebanan och bord i pergolan.

För pergolan bokar man ett eller två av borden i pass om två timmar, man kan alltså **inte boka hela innergården**. Max tio bokningar per hushåll.

Boulebanan bokas per timme, även här maximalt tio bokningar per hushåll.

## **Boka med informationstavlorna**

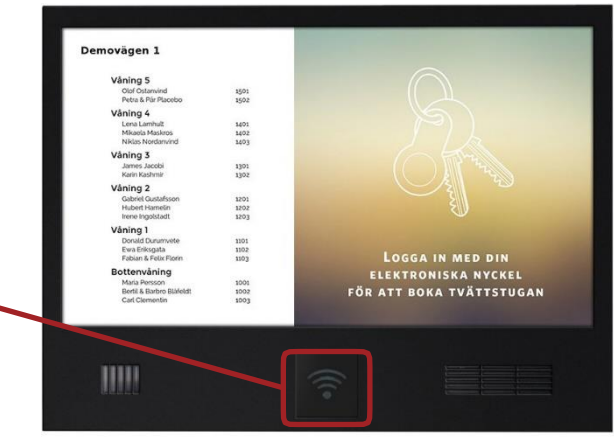

#### **Logga in**

För nyckelbrickan mot den inbyggda läsaren på tavlan för att logga in. (Det kan dröja några sekunder innan skärmen reagerar, håll brickan still.)

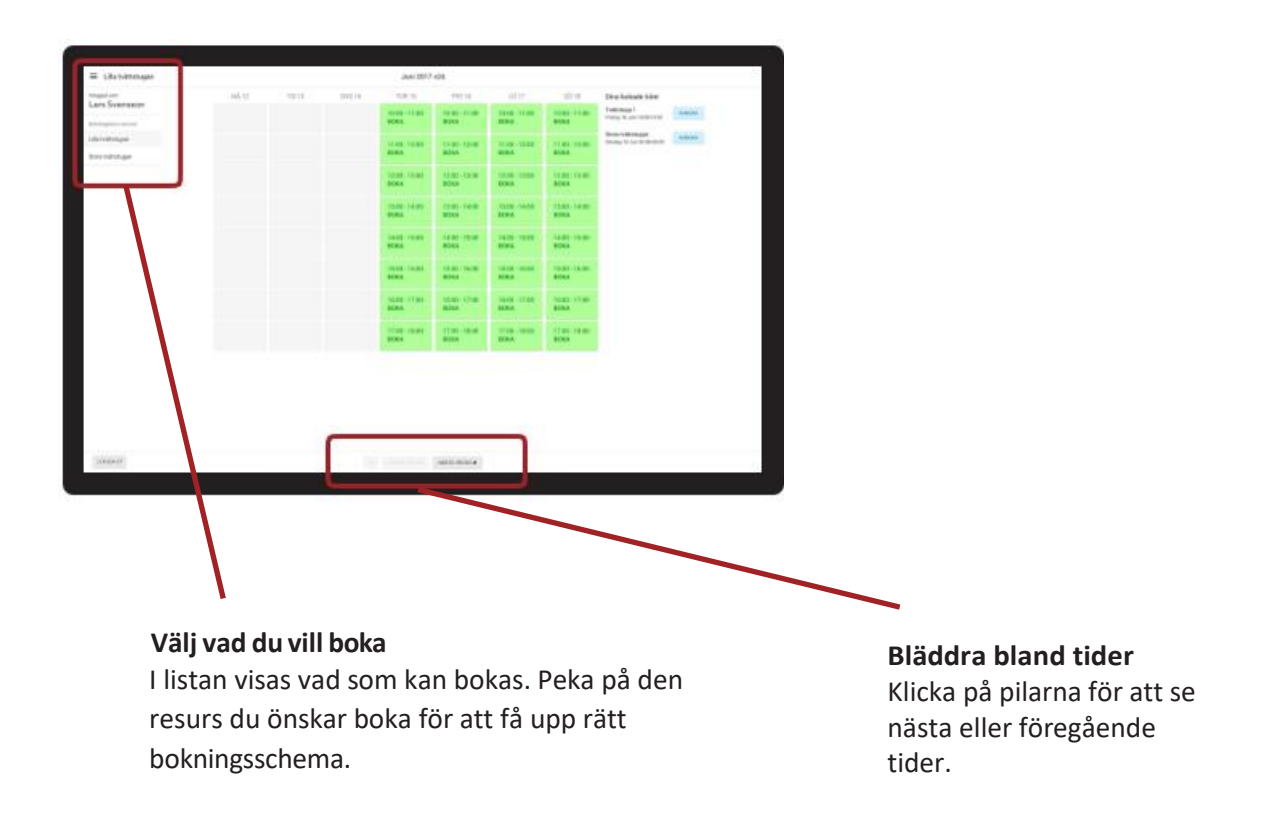

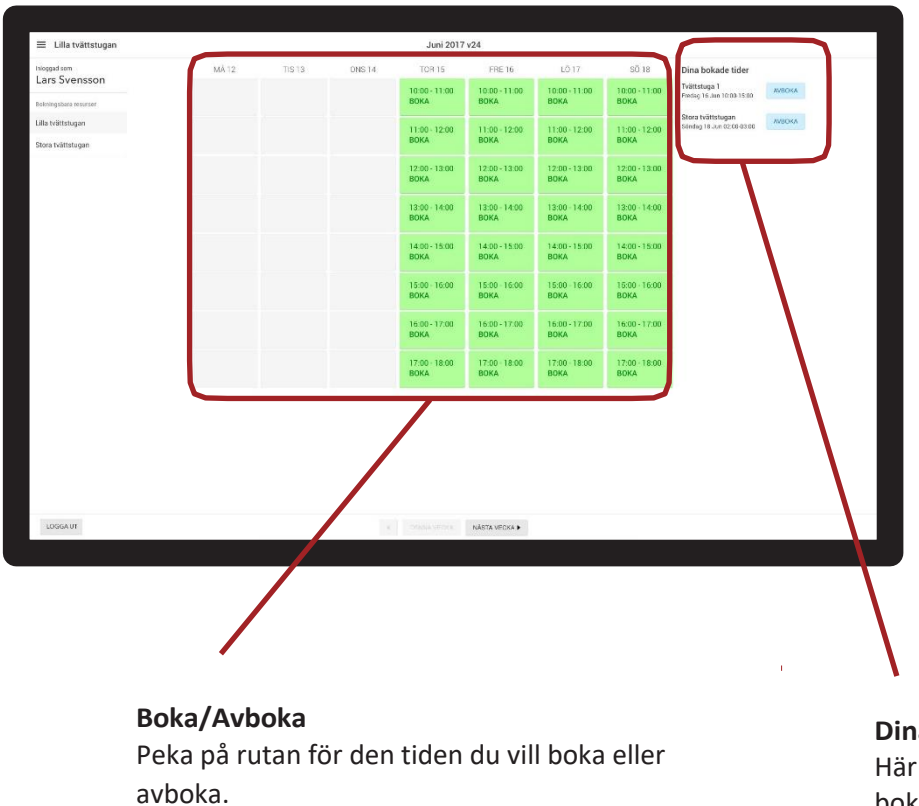

**Grön kan bokas**  $\bullet$ Blå är din nuvarande bokning Röd är upptagna tider

#### **Dina bokningar**

Här visas dina nuvarande bokningar. Peka på Avboka för att avboka en tid

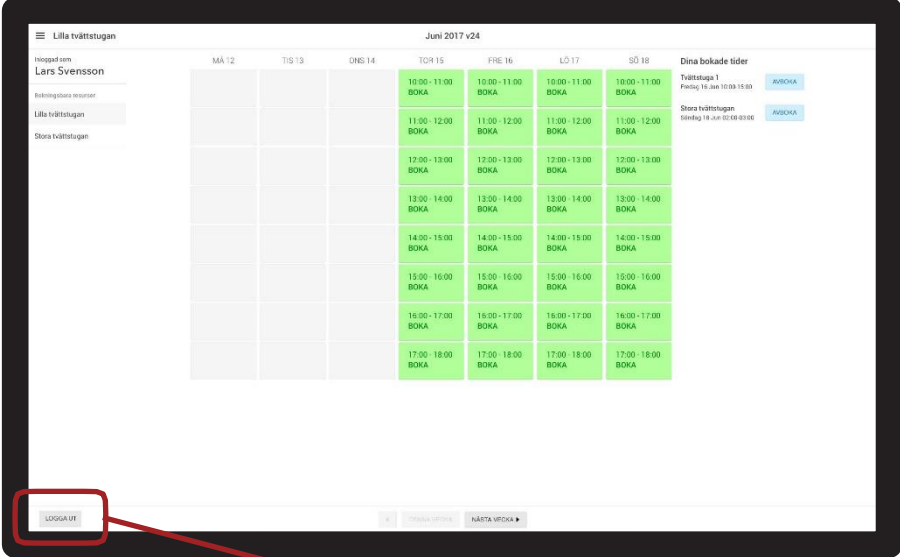

### Logga ut

När du är färdig, glöm inte att logga ut. I annat fall loggas du automatiskt ut efter 2 minuter.

# **Boka med Dinbox-appen**

Observera att den e-postadress och lösenord som registreras gäller hushållet, man kan alltså inte skapa flera inloggningar. Däremot kan samma e-postadress och lösenord användas på flera mobila enheter.

Innan du kan komma igång behöver du en 'bostadskod' som du fått i ett mail eller kan beställa från [it@geten30.se](mailto:it@geten30.se) (ange namn och adress).

Denna instruktion behöver du normalt bara följa en gång, sedan kommer din enhet ihåg dina inställningar nästa gång du öppnar appen.

### **Skapa konto**

- 1. Ladda hem och installera appen Dinbox genom att söka i App Store (iPhone eller iPad) eller Google Play butik (Android)
- 2. Öppna appen, välj 'Skapa konto'
	- a. Ange din e-postadress och välj ett lösenord
	- b. Välj 'Jag accepterar användarvillkoren'
	- c. Tryck 'Skapa'
- 3. Ange din bostadskod, tryck 'Lägg till bostad'

### **Lägg till en enhet**

- 1. Ladda hem och installera appen Dinbox enligt ovan
- 2. Öppna appen, välj 'Logga in' och ange den e-postadress och det lösenord du skapat för ditt konto

När du väl är inne i appen ser du överst dina aktuella bokningar. Under dina bokningar finner du bokningsscheman.

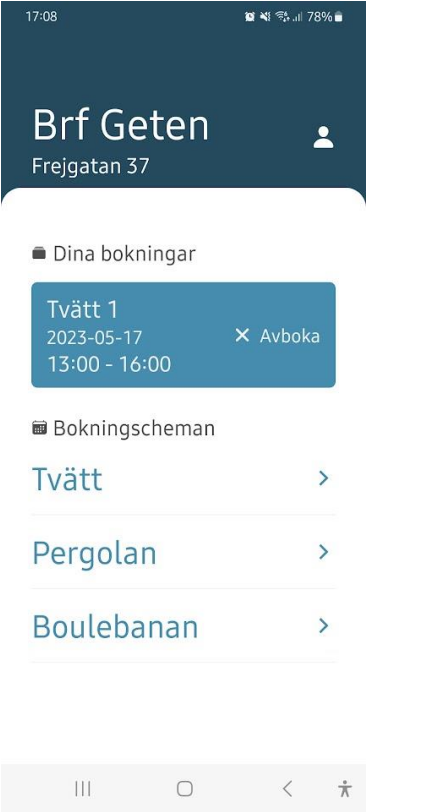

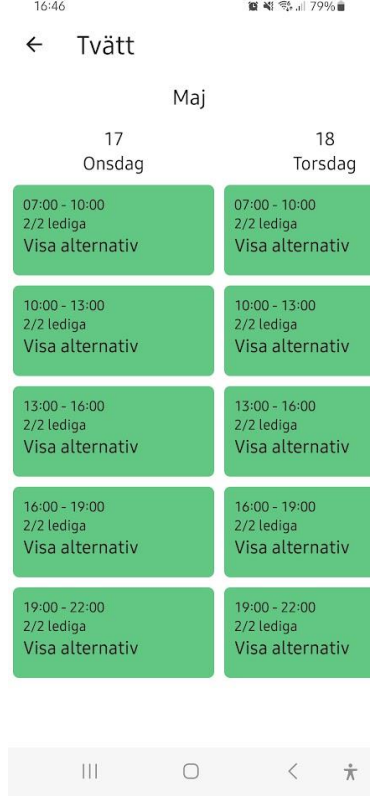

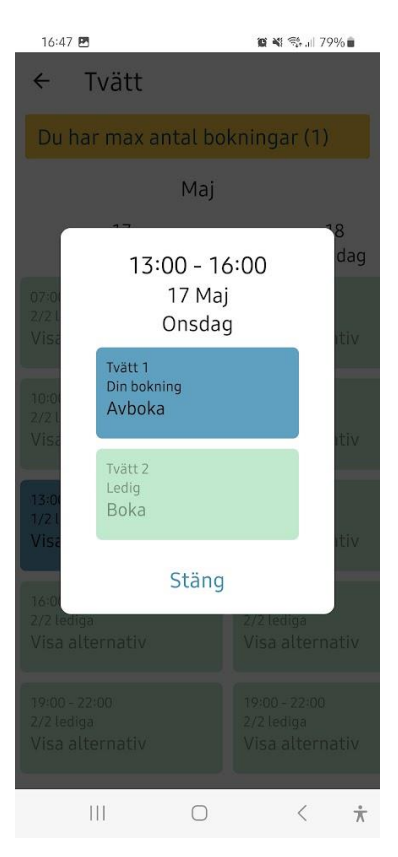

### **För att boka tvättstugan:**

- 1. Välj 'Tvätt' under Bokningsscheman.
- 2. Du får då upp ett kalendarium över bokningsbara tider, dra på skärmen för att få fram fler tider. Gröna boxar indikerar att det finns en eller två lediga tider vid denna tidpunkt. (Rött indikerar upptaget, blå är din bokning)
- 3. Välj en ledig tid genom att klicka på den, klicka sedan på den tvättstuga du vill ha (om båda är gröna).
- 4. Gå tillbaka genom att klicka Stäng eller på skärmen utanför det vita.
- 5. Nu ska din bokade tid vara blå. (Du har också en information i överkanten om att du har max antal bokningar. Man kan endast ha en aktiv bokning samtidigt och boka nästa tvättid efter man har nyttjat tiden eller avbokat den.)
- 6. Om du omedelbart vill avboka klickar du på den blå boxen och sedan på din bokning.

### **För att se dina bokningar och avboka:**

Öppna appen. På startsidan kommer dina aktuella bokningar att visas högst upp. Där kan du direkt välja att avboka genom att klicka på den blå boxen.

# **Boka på hemsida**

Observera att användaruppgifter och lösenord gäller hushållet, man kan alltså inte ha olika inloggningar.

För att logga in gå till: [www.boenderegistret.se/bv.](http://www.boenderegistret.se/bv) Du får då följande inloggningssida:

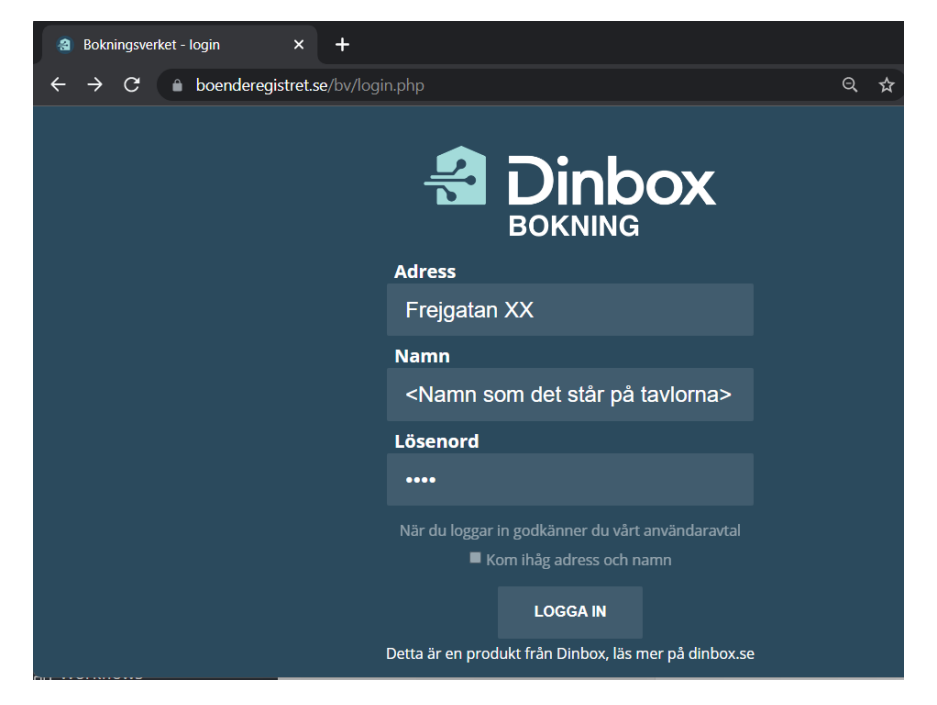

Ange:

- Adress, t ex Frejgatan 35
- Namn, måste anges så som de är inlagda i systemet, alltså på det sätt de framgår på informationstavlorna
- Lösenord, initialt är lösenordet satt till ert lantmäterinummer, alltså ert fyrsiffriga officiella lägenhetsnummer (ej att förväxla med våra interna lägenhetsnummer)

Om man önskar kan man ändra sitt lösenord genom att gå in på inställningar efter man har loggat in.

Efter inloggning är alla funktioner i princip identiska med de som beskrivs för informationstavlorna ovan.